**Manuel Popsy Financials** Module Trésorerie

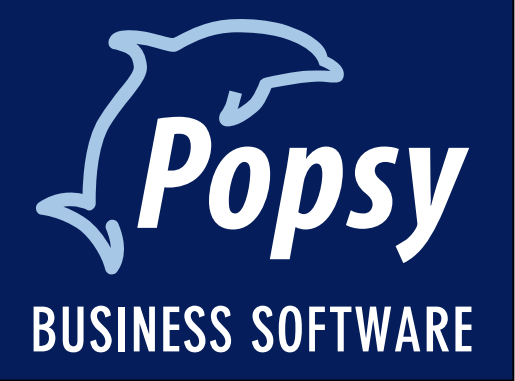

# Table des matières

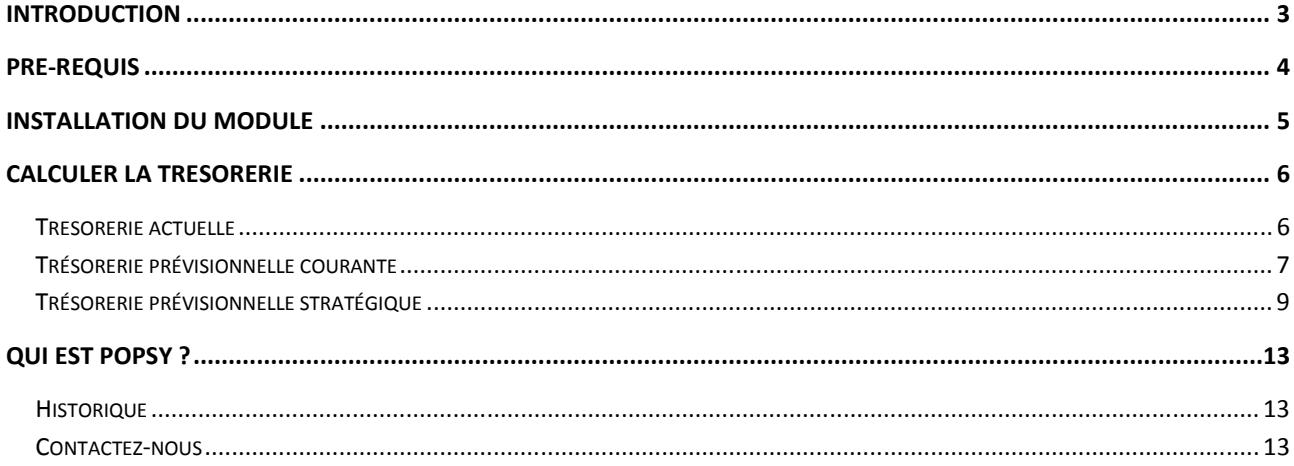

#### **Copyright (c) 2010-2015 Popsy Software S.A.**

Tous les droits de propriété et droits d'auteurs relatifs aux différents modules de Popsy (y compris, de manière non limitative, ceux afférents à toute image, mini application, photographie, animation, musique, tout élément vidéo ou sonore et tout texte intégré à l'un des modules), à la documentation imprimée qui l'accompagne et à toute copie d'un ou de plusieurs modules du logiciel Popsy, sont détenus par Popsy Software SA ou par ses fournisseurs. L'ensemble des modules Popsy est protégé par la réglementation et les traités internationaux en matière de droit d'auteur. Par conséquent, vous devez traiter les différents modules Popsy comme tout autre élément protégé par le droit d'auteur, sauf que vous êtes autorisé (a) soit à faire une copie uniquement pour des besoins de sauvegarde ou d'archivage, (b) soit à installer le ou les modules pour lesquels vous avez acquis une licence sur un disque dur unique, à condition de conserver l'original uniquement pour des besoins de sauvegarde ou d'archivage. Vous n'êtes pas autorisé à effectuer des copies de la documentation imprimée qui accompagne le ou les modules.

POPSY SOFTWARE N.V. 435 Chaussée de Louvain 1380 Lasne

### **Introduction**

Le module trésorerie vous permet de contrôler, via Popsy, ce qui entre dans votre comptabilité (recettes) et ce qui en sort (dépenses).

La plupart du temps, la trésorerie se fait par période ou par projet.

## **Pré-requis**

Pour l'utilisation de ce module, il est important que votre comptabilité soit constamment à jour, étant donné que Popsy calcule la trésorerie sur base de celle-ci.

### **Installation du module**

Afin de pouvoir utiliser le module trésorerie, il faut tout d'abord préciser dans la fiche signalétique des comptes généraux quels sont les comptes qui seront utilisés pour définir la gestion de la trésorerie.

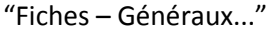

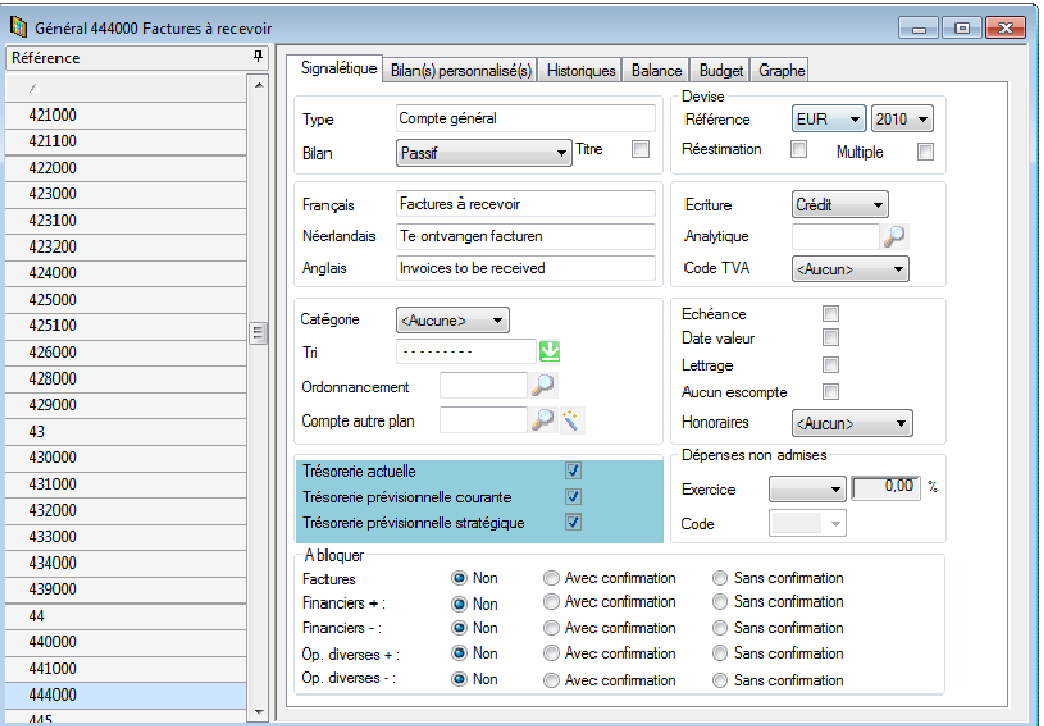

Vous cochez les cases comme indiqué ci-dessus. Vous effectuez la même opération pour chaque compte souhaité.

## Π

#### **Attention !**

*Il n'est pas possible de cocher tous les comptes en même temps. Chaque compte à considérer dans la trésorerie doit être coché individuellement et manuellement.* 

## **Calculer la trésorerie**

Popsy propose 3 façons de calculer la trésorerie:

- la première façon est basée sur la trésorerie actuelle;
- la deuxième façon est basée sur les prévisions courantes: ce qui signifie sur base d'une simulation avec des dates d'échéance ;
- la troisième façon est basée sur des prévisions stratégiques : ce qui signifie sur base d'une simulation avec document.

### **Trésorerie actuelle**

La trésorerie actuelle calcule vos recettes et vos dépenses sur base des comptes que vous avez cochés. C'est une trésorerie réelle basée sur vos chiffres actuels.

"Outils – Trésorerie – Actuelle"

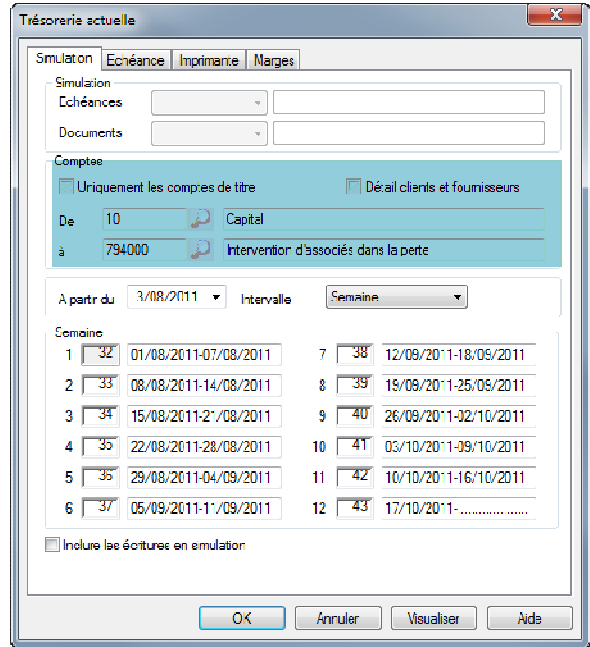

Sur cet écran, choisissez le détail souhaité pour l'aperçu de votre trésorerie. Choisissez le compte que vous souhaitez prendre en considération pour le calcul de votre trésorerie. Vous pourrez ensuite désigner que vous ne souhaitez utiliser que le compte de titre.Si vous cochez "Détail clients et fournisseurs", dans la liste apparaîtront les noms des clients et des fournisseurs qui ont été encodés pour le calcul de la trésorerie.

Vous pouvez également choisir la date à partir de laquelle vous souhaitez calculer la trésorerie et ceci, de façon hebdomadaire, bimensuelle ou mensuelle.

Sous l'onglet "Echéance", vous trouverez la liste des clients et des fournisseurs suivie de la date d'échéance que vous aurez encodée.

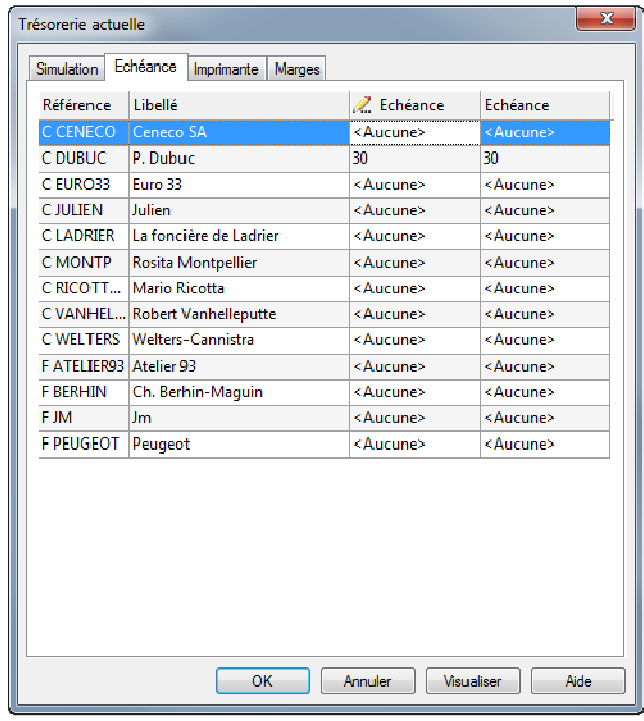

### **Trésorerie prévisionnelle courante**

Par la trésorerie prévisionnelle courante, la simulation se fait à l'aide des dates d'échéance. Ce qui signifie que vous pourrez effectuer une simulation pour, par exemple, un client qui doit encore payer mais qui vous a prévenu qu'il ne pourra pas respecter la date d'échéance et paiera 60 jours plus tard.

Dans ce cas, la simulation doit être introduite dans "Outils – Trésorerie – Encodage – Simulation échéances – Trésorerie (Simulation)".

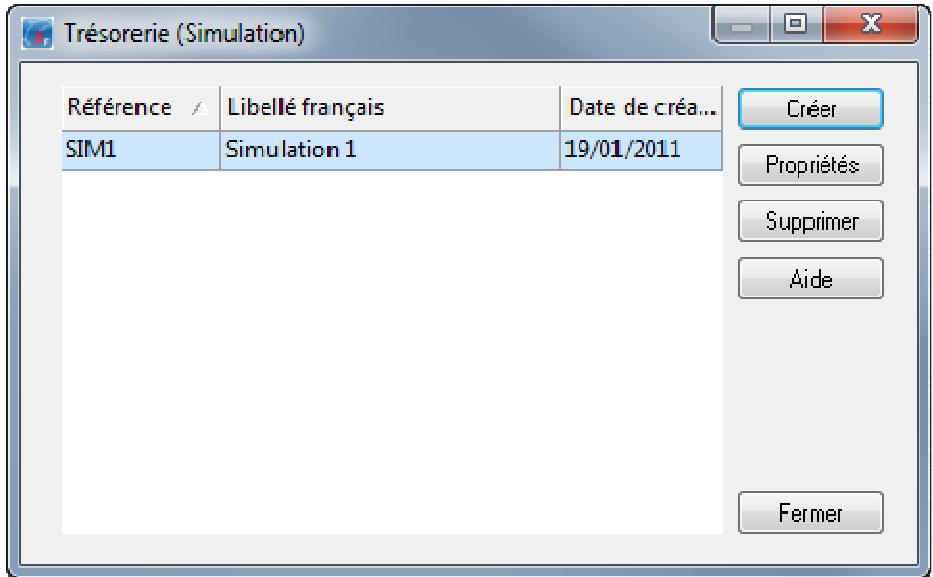

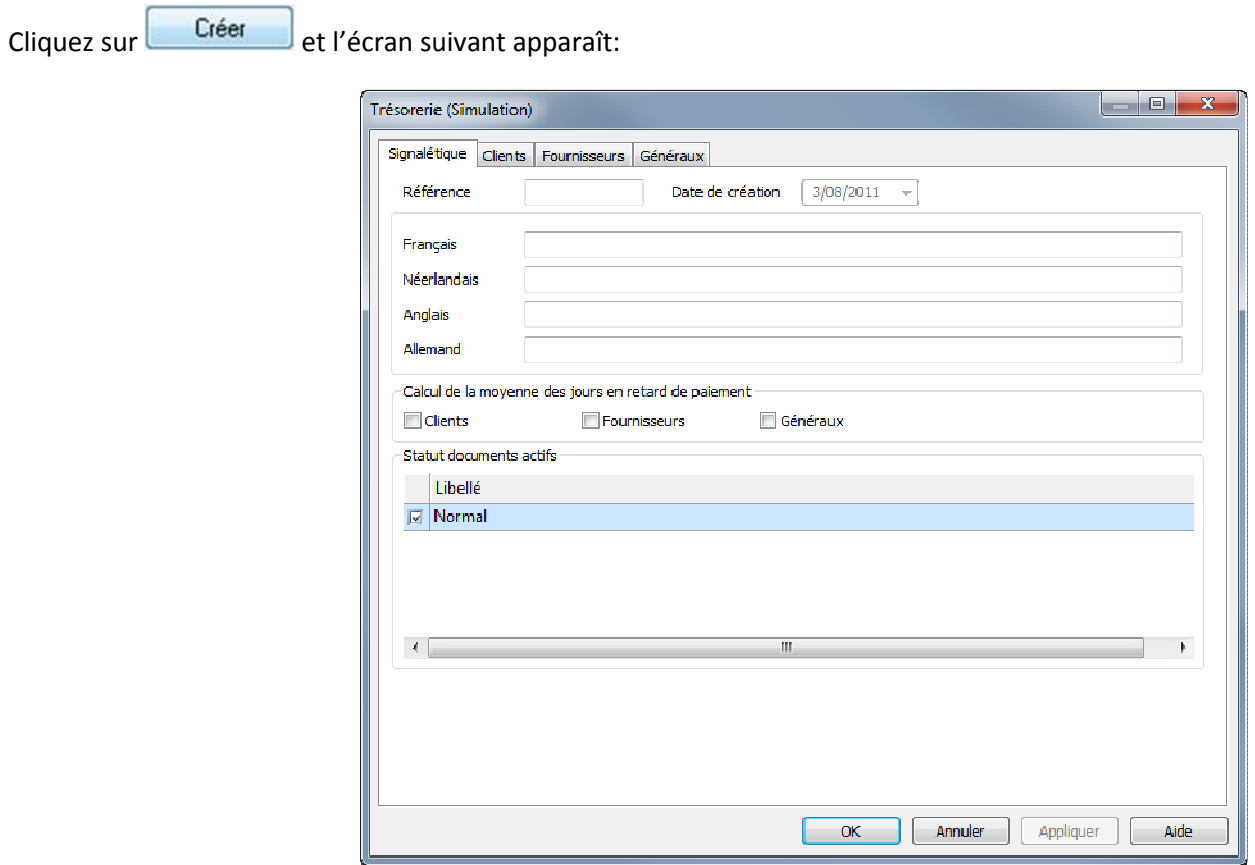

Vous visualisez, ici, les dates d'échéance de vos clients et fournisseurs sélectionnés. Tant que vous ne cochez pas de clients, de fournisseurs ou de généraux, vous ne recevrez pas de proposition de paiement.

Ici, il vous est encore possible de modifier manuellement la date d'échéance:

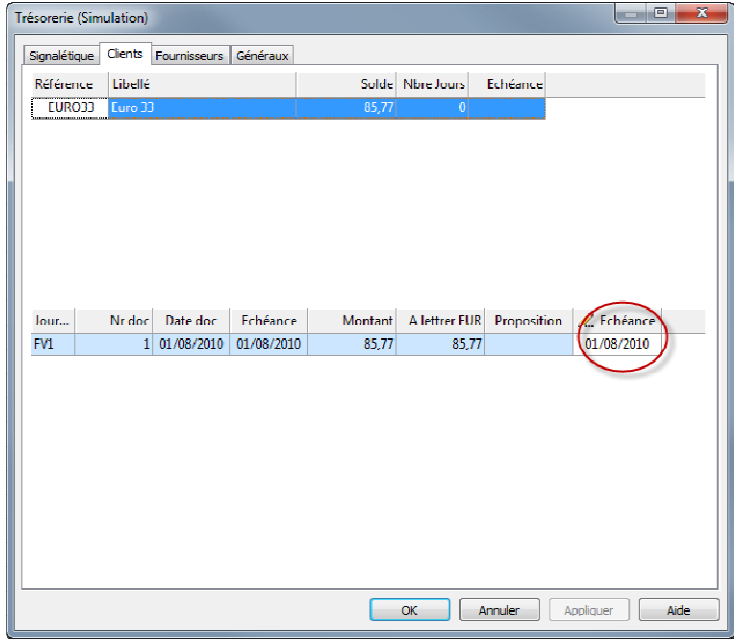

Si vous indiquez une préférence dans la fiche signalétique, vous verrez la proposition de la date de paiement:

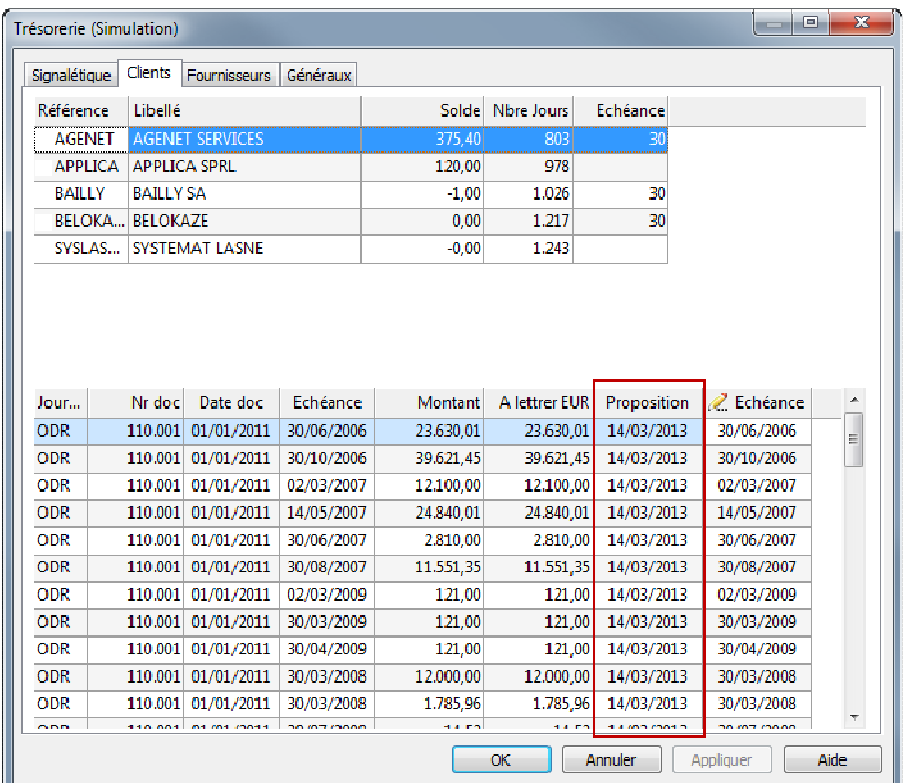

Dans la fiche signalétique, vous trouverez également ce cadre:

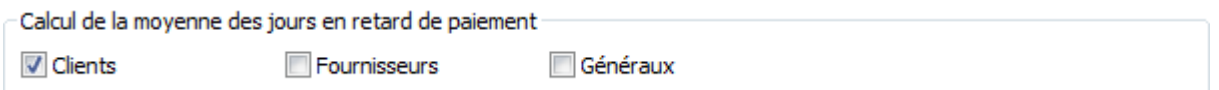

Par cette fonction, il vous est possible de calculer une moyenne de délai pour la réception ou l'envoi des paiements. Cette fonction est intéressante puisque, de ce fait, la simulation sera générée en fonction des habitudes de paiements. Si vous cochez le "Calcul de la moyenne des jours en retard de paiement", le calcul sera basé sur la date à laquelle vous avez comptabilisé les documents. Ce qui confirme encore clairement l'importance d'avoir une comptabilité à jour avant de pouvoir utiliser ce module de façon efficace.

### **Trésorerie prévisionnelle stratégique**

Ici, il vous est possible de générer une simulation avec des documents et des dates d'échéance. Une simulation sur base des dates d'échéance se déroule de la même manière que pour la trésorerie prévisonnelle courante. Une simulation sur base de documents fonctionne de la même façon qu'une simulation basée sur les dates d'échéance, seul le nom est modifié et il vous est possible d'y ajouter un montant et un commentaire.A titre d'exemple, votre entreprise sait qu'une facture de vente va être établie.

"Outils – Trésorerie – Encodage – Simulation documents"

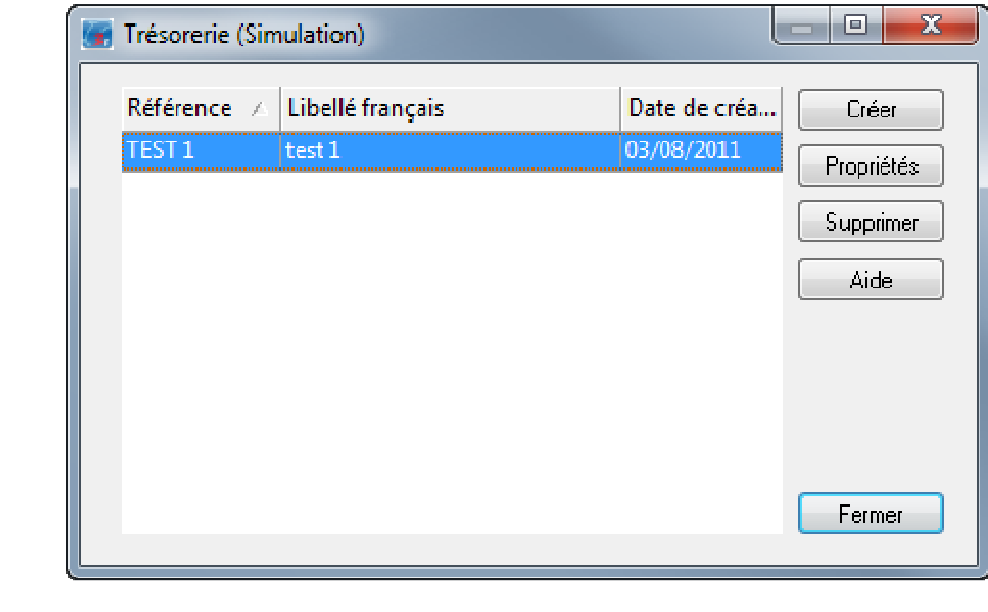

Cliquez sur

Créer

Vous aboutissez ensuite sur l'écran de création d'un document de simulation. Vous introduisez les différentes données de la simulation.

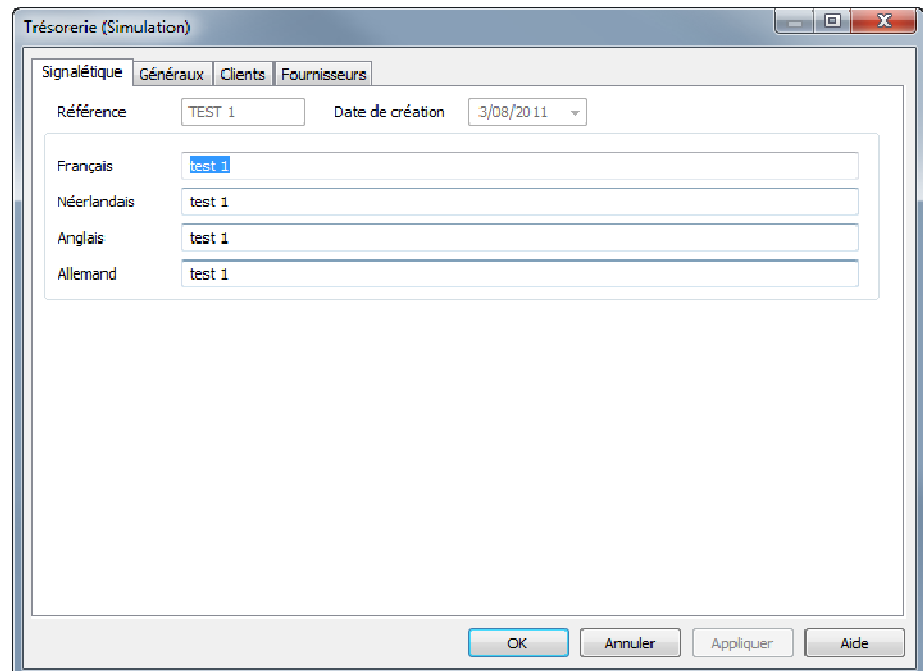

Rendez-vous ensuite dans l'onglet concerné par votre document. Dans notre exemple, "Clients" puisqu'il s'agit d'une facture de vente.

L'écran suivant apparaît:

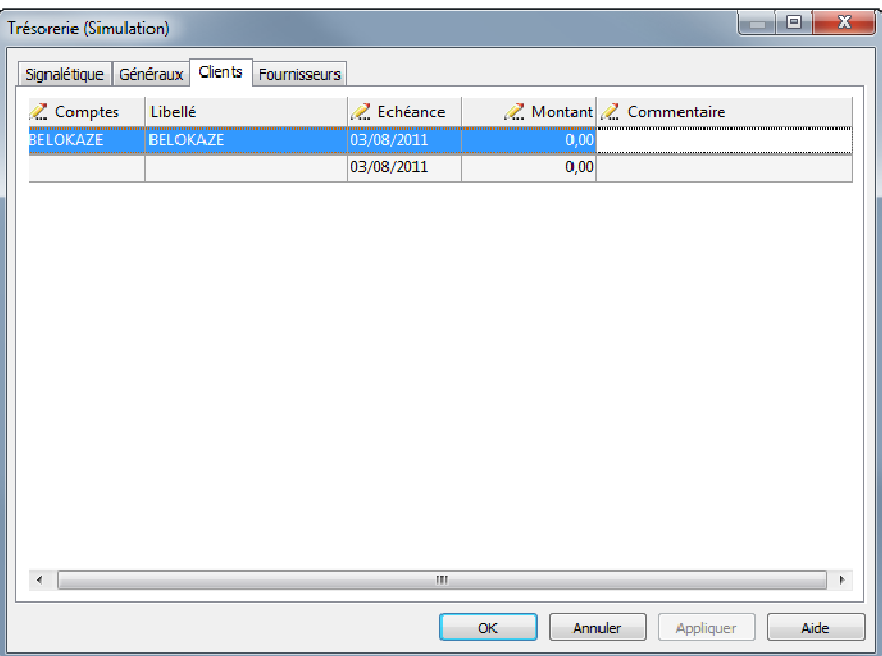

Rendez-vous maintenant dans "Outils – Trésorerie – Prévisionnelle stratégique".

Vous trouverez ici les documents avec leur référence. Ensuite, il vous est possible de définir si vous ne souhaitez que les comptes de titre et si vous désirez visualiser les détails des clients et fournisseurs.

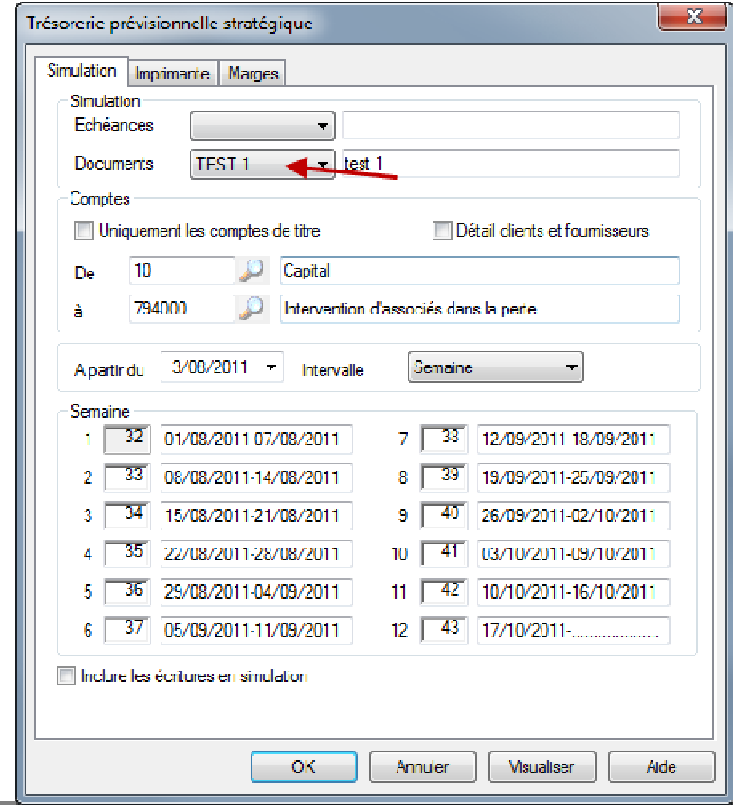

La possibilité ensuite de choisir la date et les périodes d'intervalles sont définies sous ce même écran.En cliquant ensuite sur  $\sqrt{\frac{v_{\text{isualiser}}}{v_{\text{isualiser}}}}$ , vous verrez apparaître un aperçu de votre liste.

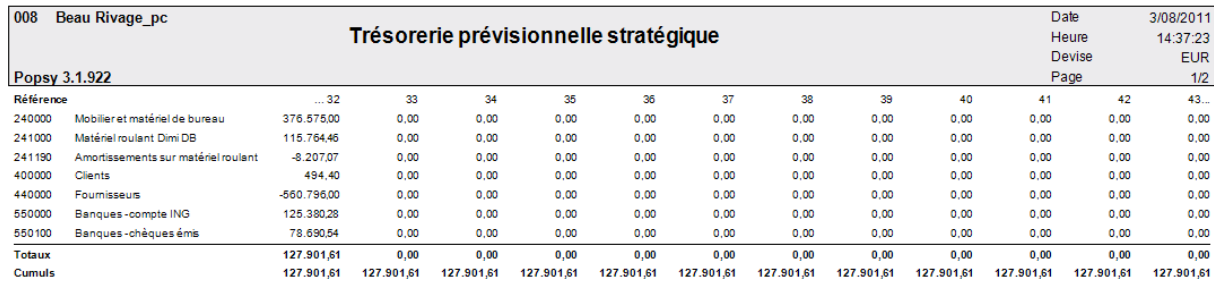

### **Qui est Popsy ?**

Popsy est le logiciel de comptabilité et de gestion commerciale préféré des fiduciaires et des PME, Popsy existe depuis plus de 20 ans (1986) et bénéficie d'un solide ancrage dans le tissu économique belge, aussi bien au sud qu'au nord du pays.

### **Historique**

Voici un bref aperçu des évènements marquants de l'histoire du logiciel Popsy :

- **2011 :** 2 anniversaires, 25 ans de Popsy et 15 ans de Popsy Windows !
- **2010 :** Constitution de la SA Popsy Software.
- **2009 :** Commercialisation de Popsy Business, la gestion commerciale qui s'adapte à votre organisation de travail.
- **2007 :** Popsy 3 est sur le marché. La nouvelle version du logiciel intègre le ProSCAN.
- **2005 :** Lancement d'Ypsos, le grand frère de Popsy, solution ERP complète pour les PME.
- **2002 :** Rachat par Systemat de la société Q&A.
- **1997 :** Introduction de Systemat en Bourse de Bruxelles. Certification ISO 9001 du groupe Systemat.
- **1996 :** Popsy sous Windows est né !
- **1986 :** Démarrage du projet Popsy comptabilité et gestion. Vente de la première licence Popsy sous DOS.
- 1984 : Constitution de la SA Systemat.

### **Contactez-nous**

Popsy Software SA Chaussée de Louvain 435 B-1380 Lasne Tél : +32 2 352 83 20 Fax : +32 2 352 83 40 sales@popsy.com

Popsy Software SA/NV Chaussée de Louvain 435 1380 Lasne Tel. 02/352 83 20 – Fax. 02/352 83 40 www.popsy.com

sales@popsy.com